# TUTORIEL POUR SE CONNECTER À PRONOTE VIA LE NOUVEL ENT :

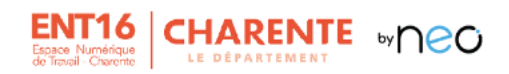

# 1. Accès et connexion à l'ENT16

#### **Généralités**  $1.1.$

Le Département de la Charente déploie un nouvel Espace numérique de travail : ENT16, à partir de janvier 2024 dans l'ensemble des collèges publics de la Charente. Il offre un point d'accès unique à l'ensemble des informations et services numériques du collège : gestion ou consultation des absences, des notes et du cahier de texte de la classe, diffusion et consultation de supports de cours...

L'ENT change mais pas vos identifiants : munissez-vous de vos codes Educonnect. Codes d'accès perdus ? Veuillez contacter le chef d'établissement ou le secrétariat du collège.

### 1.2. Accès sur ordinateur

L'accès à l'ENT16 se fait via un navigateur à jour (Firefox, Chrome, etc.) à partir de l'adresse suivante: https://ent16.lacharente.fr.

Choisir l'entrée « Collégiens - collégiennes - responsables légaux ».

**CHARENTE** 

À partir de la rentrée 2023, le Département de la Charente investit pour proposer aux collégiennes, collégiens et à<br>l'ensemble de la communauté éducative un nouvel ENT départemental. En attente de sa mise en fonctionnement

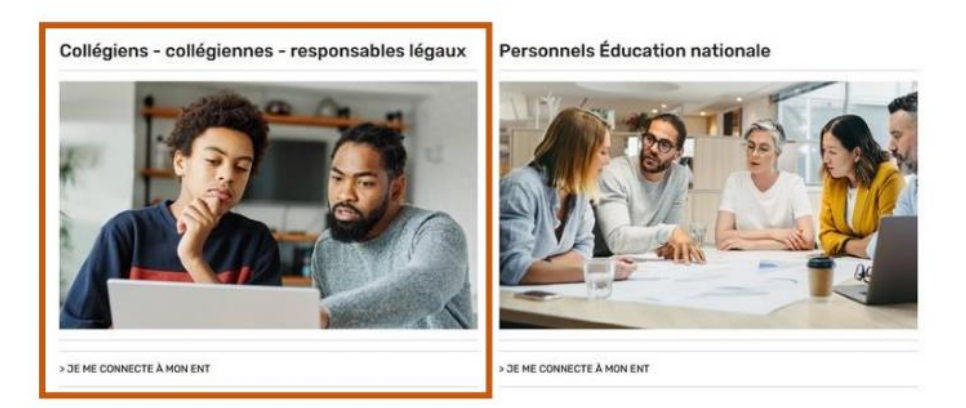

### 1.3. Accès par l'application mobile

L'ENT16 dispose d'une application mobile qui vous permettra :

- d'être notifié en temps réel sur son smartphone de toutes les notifications, messages, nouvelles publications;
- de répondre directement au courriel ;
- de consulter les ressources numériques ou manuels scolaires présents dans le Médiacentre;
- de prendre facilement une photo pour la déposer dans l'espace documentaire;

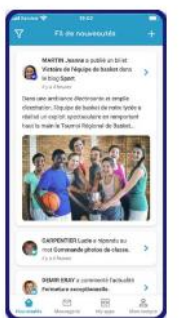

 $\overline{\phantom{a}}$ 

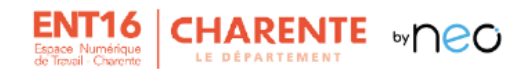

Téléchargez sur l'appstore pour Apple ou sur google play pour Androïde l'application mobile « NEO POCKET » pour consulter en temps réel toutes les informations du collège.

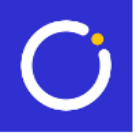

- https://play.google.com/store/apps/details?id=com.ode.neo  $\bullet$
- https://apps.apple.com/fr/app/neo-pocket/id1458097439  $\bullet$

A la première connexion, vous devez choisir « ENT16 » parmi les différentes options proposées.

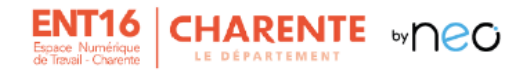

## 2. La page d'accueil

La page d'accueil est la première page affichée après connexion à l'ENT16.

En cliquant sur cette icône vous accès aux différentes applications dont Pronote

#### $2.1.$ Se repérer dans la page d'accueil

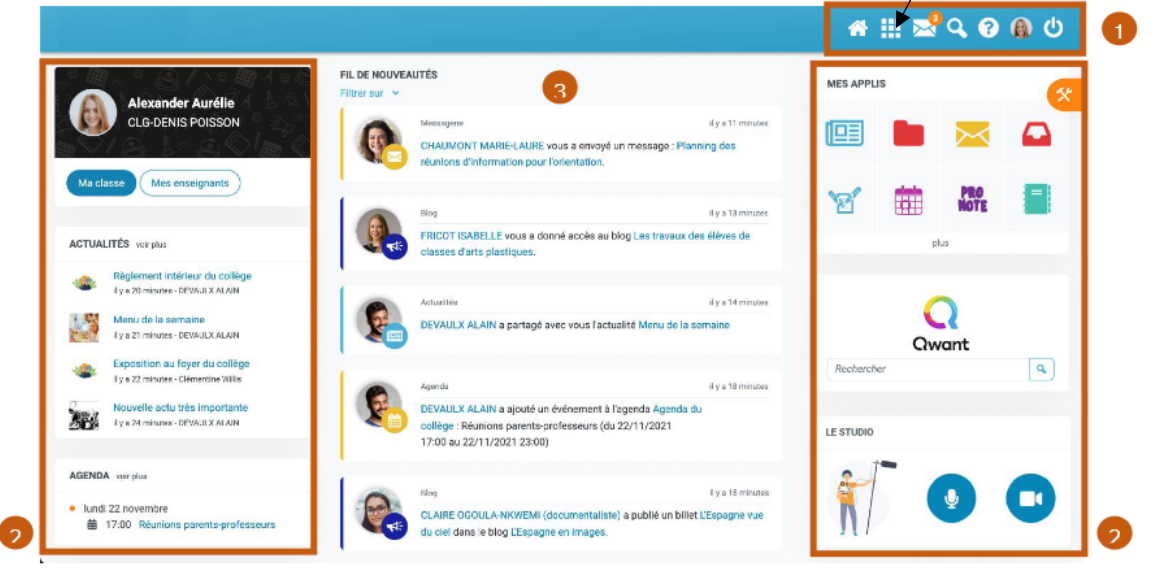

- 1. Le bandeau de navigation
- 2. Les widgets
- 3. Le fil de nouveauté

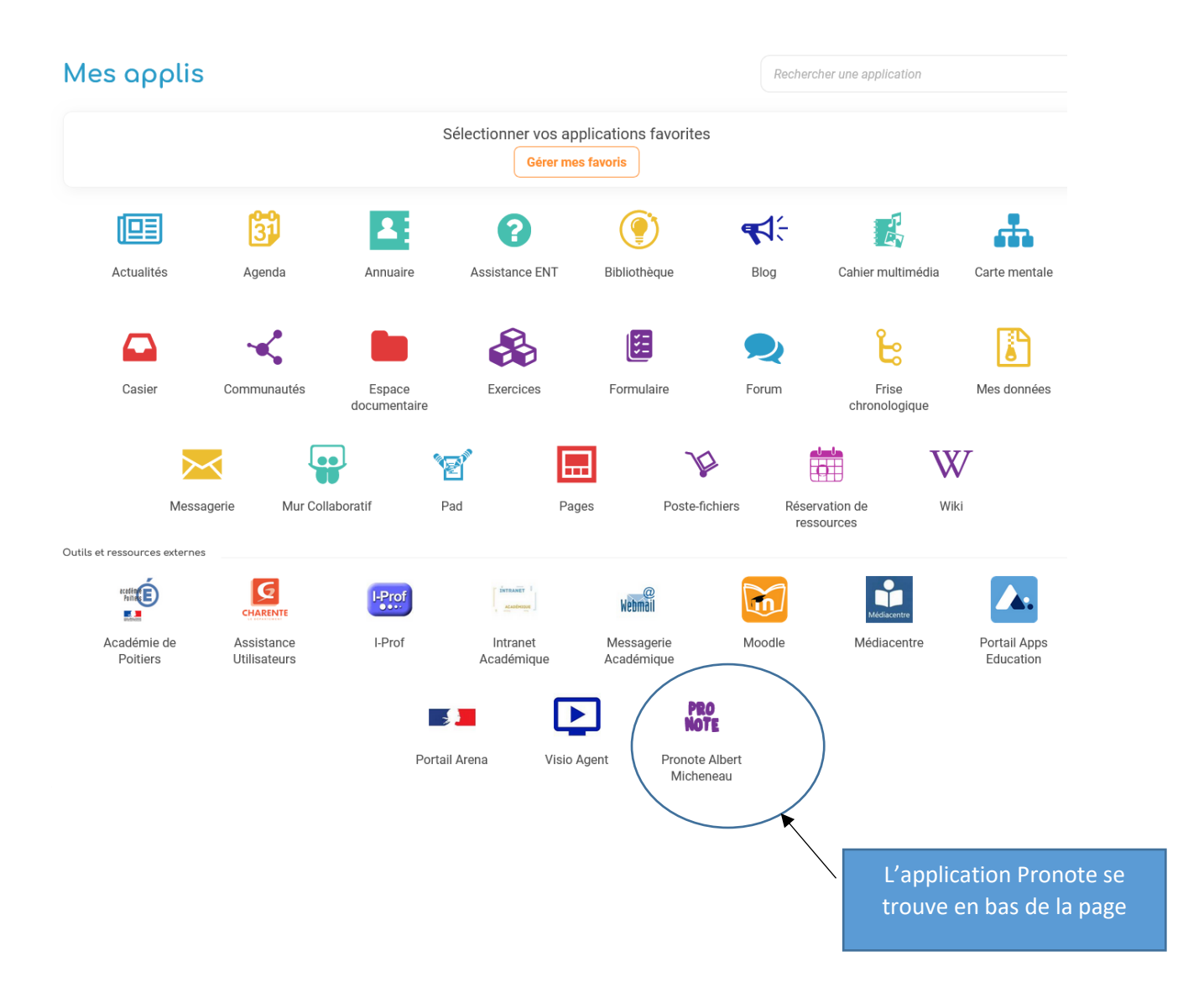

L'aiout de favoris permet d'accéder rapidement aux applications que vous utilisez régulièrement dans l'ENT16. Les applications favorites sont ainsi accessibles à partir du widget "Mes applis" présent sur la page d'accueil ou en survolant le bouton "Mes applis".

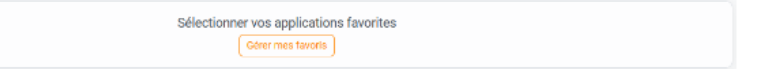

Pour choisir vos applications favorites :

- 1. Cliquer sur le bouton "Gérer mes favoris"
- 2. Cliquer sur l'icône « + » présent au-dessus des applications pour ajouter aux favoris ;
- 3. Cliquer sur l'icône « » présent au-dessus des applications pour supprimer des favoris ;
- 4. Cliquer sur le bouton "Terminer".

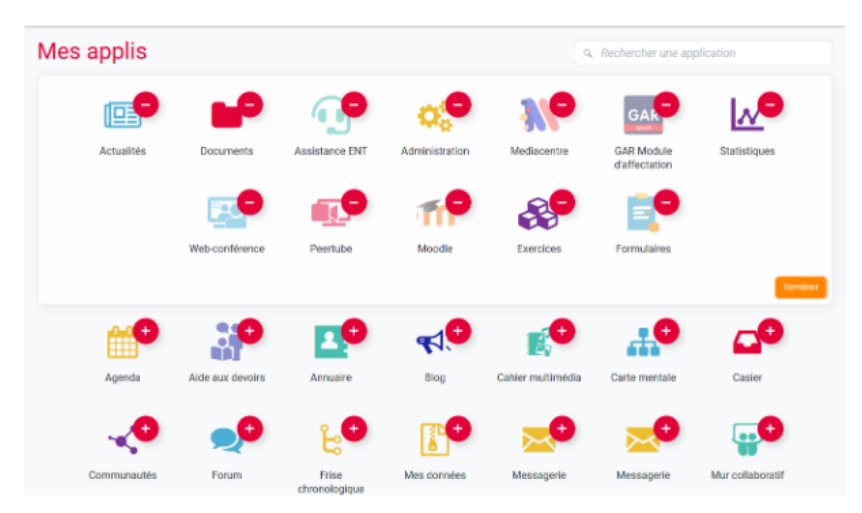

A noter que pour réorganiser les applications, il suffit de cliquer sur une application et de la glisser à l'endroit souhaité.